обращается внимание на раскрытие сущности и специфики компетентностного подхода в области здоровьесбережения населения [8], конкретизируется содержание понятия «здоровьесберегающая компетентность специалиста», выявляется роль и место в ее составе когнитивного компонента, относящегося тем или иным образом к познанию, мышлению, сознанию и функциям мозга, обеспечивающих получение вводных знаний и информации, формирование понятий и оперирование ими, определяется содержание и структура когнитивного компонента. В процессе обучения определяется совокупность педагогических условий, детерминирующих эффективное формирование когнитивного компонента здоровьесберегающей компетентности обучающихся средствами современных образовательных технологий в учебном процессе вуза.

Таким образом, необходимо подчеркнуть, что совершенствование профессиональных знаний, умений, навыков, компетенций происходит в деятельности непедагогических профессий с помощью педагогических методов и технологий.

### **Список литературы**

1. Послание Президента Российской Федерации В.В. Путина Совету Федерации, депутатам Государственной Думы 01.12.2016 г. URL: http://kremlin.ru/press/ (Дата обращения 01.11.2016).

2. Указ Президента России В. В. Путина «О национальных целях и стратегических задачах развития Российской Федерации на период до 2024 года», 7 мая 2018 года. URL: http://kremlin.ru/events/president/news/57425 (Дата обращения: декабрь 2018)

3. *Кашапов, М. М.* Акмеология: учебное пособие / М. М. Кашапов; Яросл. гос. ун-т им. П. Г. Демидова. Ярославль: ЯрГУ, 2011. 112 с.

4. Акмеология: учебник. Изд. 2-е, перераб. / под общ. ред. А. А. Деркача. Москва.: Изд-во РАГС, 2006. 424 с.

5. *Гандер, Д. В.* Психология летного труда / Гандер Д. В., Алексеенко М. С. Москва: СГУ, 2013. 267 с.

6. *Подготовка* авиационного персонала в области человеческого фактора: методические указания по изучению дисциплины / сост. Д. А. Евстигнеев. Ульяновск: УВАУ ГА(И). 2009. 65 с.

7. *Хуторской, А. В.* Технология проектирования ключевых и предметных компетенций / А. В. Хуторской // Интернет-журнал «Эйдос». 2005. URL: [http://www.eidos.ru/journal/2005/.](http://www.eidos.ru/journal/2005/) Дата публикации: 12 декабря 2005.

8. Fedorov, V. A. Quality management of educational institutions in protecting students' health: conceptual and structural-functional innovations / Fedorov, V. A., Tretyakova, N. V. // *Naukovyi Visnyk Natsionalnoho Hirnychoho Universytetu*. 2015. Vol. 6. № 150. P. 134–143. URL: http://nvngu.in.ua/index.php/ru/glavnaya/1169-ruscat/arkhiv-zhurnala/2015/soderzhanie-6-

2015/ekonomika-i-upravlenie/3286-upravlenie-kachestvom-zdorovesberegayushchej-deyatelnostiobrazovatelnykh-organizatsij-kontseptualnye-i-strukturno-funktsionalnye-innovatsii

## УДК 377.169.4:62-791.2-52

**Е. А. Бирюкова, Н. А. Сеногноева E. A. Biryukova, N. A. Senognoeva**  *ФГАОУ ВО «Российский государственный*

*профессионально-педагогический университет», Екатеринбург Russian state vocational pedagogical university, Ekaterinburg*

**lena.biriuckova2016@yandex.ru, sennataliya2005@yandex.ru** 

## **ПОРЯДОК ПОЛУЧЕНИЯ И ОБРАБОТКИ ИНФОРМАЦИИ, ПОЛУЧЕННОЙ ПРИ ИЗМЕРЕНИИ ГЕОМЕТРИИ ДЕТАЛЕЙ НА КИМ PROCEDURE FOR OBTAINING AND PROCESSING INFORMATION OBTAINED WHEN MEASURING THE GEOMETRY OF PARTS ON THE CMM**

**Аннотация.** Основным преимуществом современных КИМ является возможность полной автоматизации как на этапе реализации координатного метода измерений, так и на этапе обработки результатов этих измерений. В статье рассмотрен процесс получения и обработки информации, полученной при измерении геометрии деталей на учебной координатноизмерительной машине с числовым программным управлением НИИК-701.

**Abstract:** The main advantage of modern CMM is the possibility of full automation both at the stage of implementing the coordinate measurement method and at the stage of processing the results of these measurements. The article describes the process of obtaining and processing information obtained when measuring the geometry of parts on a training coordinate measuring machine with numerical control NIIK-701.

**Ключевые слова:** координатно-измерительная машина; метрологическое обеспечение производства; отчет; протокол; координатные измерения; автоматизация; визуализация отклонений.

**Keywords:** coordinate measuring machine; metrological support of production; report; protocol; coordinate measurements; automation; visualization of deviations.

Автоматизация процесса измерения на сегодняшний день является важной задачей, необходимой для повышения качества машиностроительного производства. Прогрессивно внедряемым в технологический процесс измерительным оборудованием являются координатно-измерительные машины (КИМ).

Учебные КИМ применяются для выполнения лабораторных работ в высших учебных заведениях, колледжах, профессиональных центрах по подготовке и переподготовке кадров. Работа на учебных КИМ направлена на то, чтобы обучающиеся смогли усвоить термины и определения, а также правильность и последовательность действий при эксплуатации современных КИМ для эффективного управления программным обеспечением «ТЕХНОкоорд» для последующих измерений. Функции учебного лабораторного модуля КИМ с ЧПУ позволяет обучающимся получить практические навыки работы, а также закрепить теоретические знания и научиться проектировать эффективные процессы технического контроля [3].

Основным преимуществом современных КИМ является возможность полной автоматизации как на этапе реализации координатного метода измерений, так и на этапе обработки результатов этих измерений.

Программное обеспечение ТЕХНОкоорд является средством для программирования учебной КИМ с ЧПУ модели НИИК-701, а также для максимальной автоматизации статистической обработки результатов измерения и формирования наглядных отчетов (протоколов).

Создание отчета (протокола) происходит после проведения всех подготовительных действий для последующих измерений на КИМ, а именно:

- 1. Включение компьютера;
- 2. Запуск программы ТЕХНОкоорд;
- 3. Включение КИМ;
- 4. Выбор CAD-модели детали;
- 5. Создание щуповой системы;
- 6. Вкручивание наконечника в измерительную головку;
- 7. Установка калибровочной сферы на стол;
- 8. Калибровка щупа;
- 9. Установка детали на стол;
- 10. Создание стратегии измерения для элементов детали;
- 11. Расстановка запрещенных зон.

Измеренная с помощью координатно-измерительных машин в системе координат системы измерения реальная геометрия элементов отличается от номинальной геометрии по форме и расположению.

Подсистема анализа и обработки результатов измерений позволяет производить расчет достаточно сложных параметров, но данные параметры могут являться стандартными. Часто возникает необходимость провести координатный расчет не стандартизованных параметров. Для данной цели существует расчетная программа.

Конечной целью обработки информации, полученной координатноизмерительной машиной в системе координат системы измерения – получение отчета (протокола) обработки измеренных координат реальных поверхностей деталей с указанием всех геометрических параметров отклонений формы и расположения всех поверхностей детали [2].

После измерения, в отчет (протокола) измерения, требуется добавить дополнительную текстовую или графическую информацию. Поэтому, после создания отчета (протокола) сначала необходимо заполнить «шапку» отчета (протокола), а также имеется возможность добавления следующей информации:

- Название учебного заведения, где проводится обучение на КИМ;
- Имя студента-контролера, который выполнил измерение (калибровку);
- Фотография или 3d-модель измеренной детали;

 Информация, которая может быть полезна при просмотре печатного варианта протокола измерения (рисунок 1).

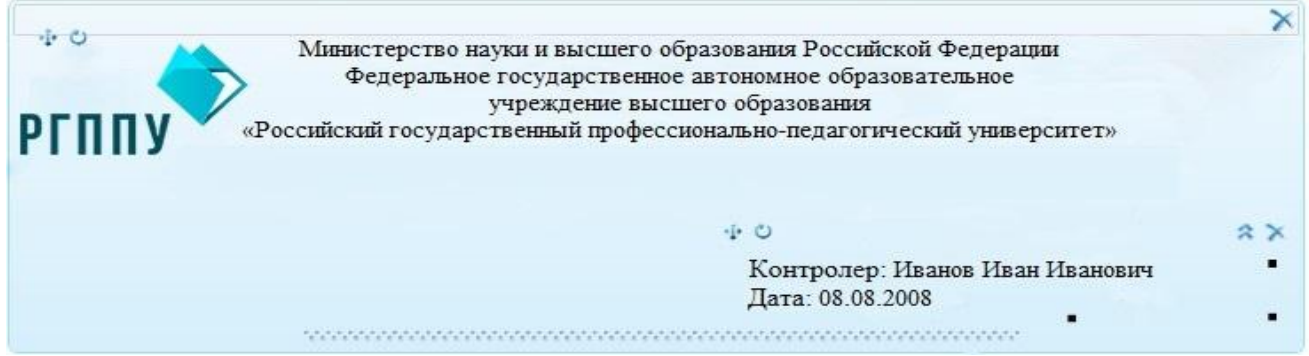

Рисунок 1. – Пример оформления «шапки» отчета (протокола)

Текстовый блок можно использовать, чтобы вписать в отчет (протокол) фамилию, имя и отчество студента-контролера, дату выполнения измерения и другую информацию. Текстовые блоки позволяют размещать текст определенного размера, шрифта, цвета и т.д. (рисунок 2).

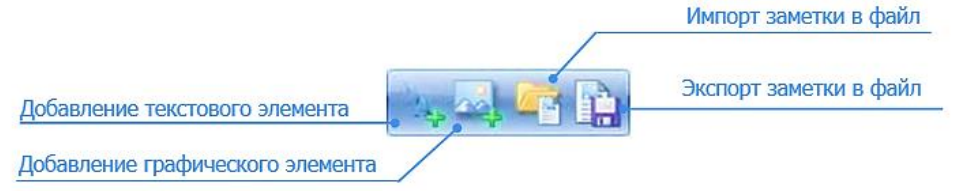

Рисунок 2. – Панель инструментов элемента оформления

Текстовым блоком можно манипулировать, используя маркеры, позволяющие менять его размер, поворачивать, перемещать и т.д. (рисунок 3).

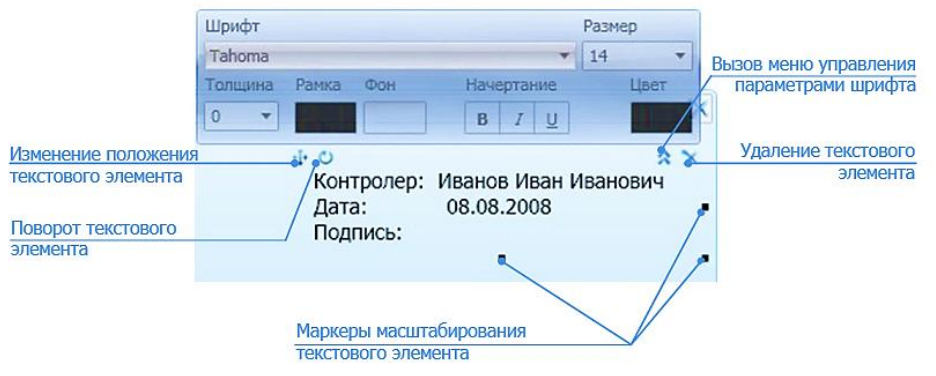

Рисунок 3. – Редактирование текстового блока

После чего в редакторе анализа необходимо вставить «Таблицу параметров». Анализ результатов измерений предназначен для репрезентации параметров в виде таблицы.

В таблице параметров отклонение может задано в предельной или номинальной форме, что можно выбрать из выпадающего меню в верхнем правом углу блока. Если выбрано предельное задание отклонения, то в таблице будут отображены столбцы «Нижнее» и «Верхнее» (допустимое отклонение). При номинальном задании отклонения в таблицу добавляется столбец «Номинал». Здесь же можно поставить галочку для отображения в таблице визуального вида отклонения (рисунок 4).

| ÷<br>÷ |          | Предельное задание |        |         |            |                   |  |
|--------|----------|--------------------|--------|---------|------------|-------------------|--|
|        | Параметр | значение           | Нижнее | Верхнее | Отклонение |                   |  |
|        |          |                    |        |         |            | водить отклонение |  |

Рисунок 4. – Выбор вида таблицы

Чтобы добавить параметр, который был выведен из расчетной программы нужно нажать на значок «плюс» в углу таблицы и выбрать нужный параметр (Рисунок 5).

|                          |          |           | Таблица параметров |      |           |        |                                                  |
|--------------------------|----------|-----------|--------------------|------|-----------|--------|--------------------------------------------------|
| ÷                        | Параметр | Значение  | Номинал            |      |           |        | Нижнее Верхнее Отклонение Вне допуска Отклонение |
| Параметр 1               | ۰        | 3.1142    | $\circ$            | $-1$ | 3.1142    | 2.1142 |                                                  |
| Параметр 2<br>Параметр 4 |          | $-6.3598$ | o                  | $-1$ | $-6.3598$ | 5.3598 |                                                  |
| Параметр 5               |          |           |                    |      |           |        |                                                  |
| Параметр б               |          |           |                    |      |           |        |                                                  |
| Параметр 7               |          |           |                    |      |           |        |                                                  |
| Параметр 8               |          |           |                    |      |           |        |                                                  |
| Парамето 9               |          |           |                    |      |           |        |                                                  |
| Параметр 10              | ٠        |           |                    |      |           |        |                                                  |

Рисунок 5. – Добавление нового параметра в таблицу

После добавления параметра в таблицу рассчитанное значение отобразится автоматически. Пользователю остается заполнить значения в графах: «Номинал», «Нижнее» и «Верхнее» (допустимое отклонение). Чтобы удалить параметр из таблицы, необходимо нажать кнопку «Удалить» справа от параметра (рисунок 6).

Графа «Номинал» разделена на два поля: первое – предназначено для ввода значения номинала, а второе – для ввода квалитета (т.е. h15, s7 и т.д.). Таким образом, если заполнено значение квалитета, то значения полей «Нижнее» и «Верхнее» устанавливаются автоматически.

На рисунке ниже показаны две таблицы: верхняя находится в режиме редактирования (т.е. пользователь изменяет значение квалитета), нижняя находится в обычном состоянии (в таком виде она и будет выведена на печать).

Полезной особенностью данной таблицы является визуальное отображение отклонения. Оно позволяет быстро интерпретировать полученные результаты. Если отклонение не выходит за пределы допуска, то элемент принимает зеленый вид, иначе – красный (рисунок 6).

|     |                        |                    | Таблица параметров 1 |          |       |            |         |                                                                      |
|-----|------------------------|--------------------|----------------------|----------|-------|------------|---------|----------------------------------------------------------------------|
| s e | Параметр               | Значение           | Номинал              |          |       |            |         | Нижнее Верхнее Отклонение Вне допуска Отклонение                     |
|     | Параметр 0             | 3.1142             | 3<br>s15             | 0.014    | 0.414 | 0.1142     |         |                                                                      |
|     | Параметр 3             | $-6.3598$          | 6<br>h5              | $-0.005$ |       | $-12.3598$ | 12.3548 |                                                                      |
|     |                        |                    |                      |          |       |            |         |                                                                      |
|     |                        |                    | Таблица параметров 2 |          |       |            |         |                                                                      |
|     | Параметр<br>Параметр 0 | Значение<br>3.1142 | Номинал<br>3s15      | 0.014    | 0.414 | 0.1142     |         | Удалить параметр<br>Нижнее Верхнее Отклонение Вне допуска Отклонение |

Рисунок 6. – Использование квалитетов в табличной форме

Для того, чтобы сохранить отчет (протокол) нужно перейти в меню работы с файлом и выбрать «Сохранить».

После чего, в электронном или печатном виде необходимо проанализировать данные, которые были определены в результате измерений заданных параметров. Это сделать достаточно просто, так как вся статистическая обработка результатов измерения происходит автоматически, и программа выдает уже готовые, наглядные результаты.

Рассмотрение определений и последовательностей действий на учебной КИМ с ЧПУ модели НИИК-701 при подготовке к измерениям и непосредственно в процессе измерения позволяет повысить уровень технической грамотности обучающихся, тем самым, создавая базу для дальнейшего совершенствования их знаний в области координатных измерений.

#### **Список литературы**

1. Каталог продукции ЗАО «ЧелябНИИконтроль». Измерительные приборы, системы автоматизированного контроля и управления / Челяб. науч.-исслед. и конструктор. Ин-т средств контроля и измерения в машиностроении. Челябинск, 2016. 28 с. URL: http://www.toolmaker.ru/docs/Katalog.pdf (дата обращения: 01.04.20). Текст: электронный.

2. Кашуба, Л. А. Алгоритм обработки информации, полученной при измерении реальной геометрии деталей на координатно-измерительных машинах / Л. А. Кашуба. Текст: электронный // Системный анализ в науке и образовании. 2011. № 3. С. 18–21. URL: https://elibrary.ru/item.asp?id=21249806& (дата обращения: 01.04.20).

3. Челябинский научно-исследовательский и конструкторский институт средств контроля и измерения в машиностроении: [официальный сайт]. Челябинск, 2003– . URL: http://www.toolmaker.ru/main.php (дата обращения: 01.04.20). Текст: электронный.

УДК 37.014+37.02

**З. М. Большакова, Н. Н. Тулькибаева Z. M. Bolshakova, N. N. Tulkibaeva** *ФГБОУ ВО «Южно-Уральский государственный гуманитарно-педагогический университет», Челябинск «South Ural state University of humanities and education», Chelyabinsk* **zmb25@mail.ru**

# **РАЗВИТИЕ ФУНКЦИОНАЛЬНОСТИ ЗНАНИЙ THE FUNCTIONAL DEVELOPMENT OF KNOWLEDGE**

**Аннотация.** В данной статье представлен анализ уровня выполнения национального проекта «Образование» за 2019 год, сущность полученных результатов, выявленные основные риски, осуществлена оценка дальнейшего совершенствования сформулированных в проекте задач. Заявлен смысл новых успехов в необходимости формирования функциональных знаний как фактора преодоления функциональной неграмотность, не обеспечивающий должный уровень понимания теоретических знаний в реализации их функциональности.

**Abstract.** This article presents analysis of the level of implementation of the national project "Education" for 2019, essence of the results obtained, main risks identified, and estimation of further improvement of the tasks formulated in the project. The meaning of new successes is stated in the need for the formation of functional knowledge as a factor in overcoming functional illiteracy, which does not provide a proper level of understanding of theoretical knowledge in the implementation of their functionality.

**Ключевые слова:** логические и функциональные теоретико-методологические параметры знаний, сущность их функциональности: теоретический уровень и реальный уровень их реализации.

**Keywords:** logical and functional theoretical-methodological parameters of knowledge, essence of their functionality: theoretical level and real level of their implementation.

Итоги реализации основных задач проекта «Образование» за 2019 год оцениваются сравнением полученных результатов с содержанием поставленных задач:

- уровень выполнения всех национальных проектов оценивается примерно на 80 %;
- выявлены основные риски в реализации национального проекта «Образование»;

 существенным результатом может быть *подход* общества к осуществлению дальнейшей реализации проекта: личностно-постановочный в реализации проекта – к развитию функционального образования.

Выбранный вектор дальнейшей реализации предполагает обязательное выполнение задуманного, преодоление возникших рисков и понимание реального состояния